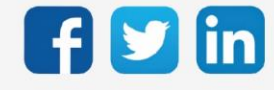

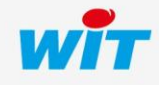

www.wit.fr

# SOMMAIRE

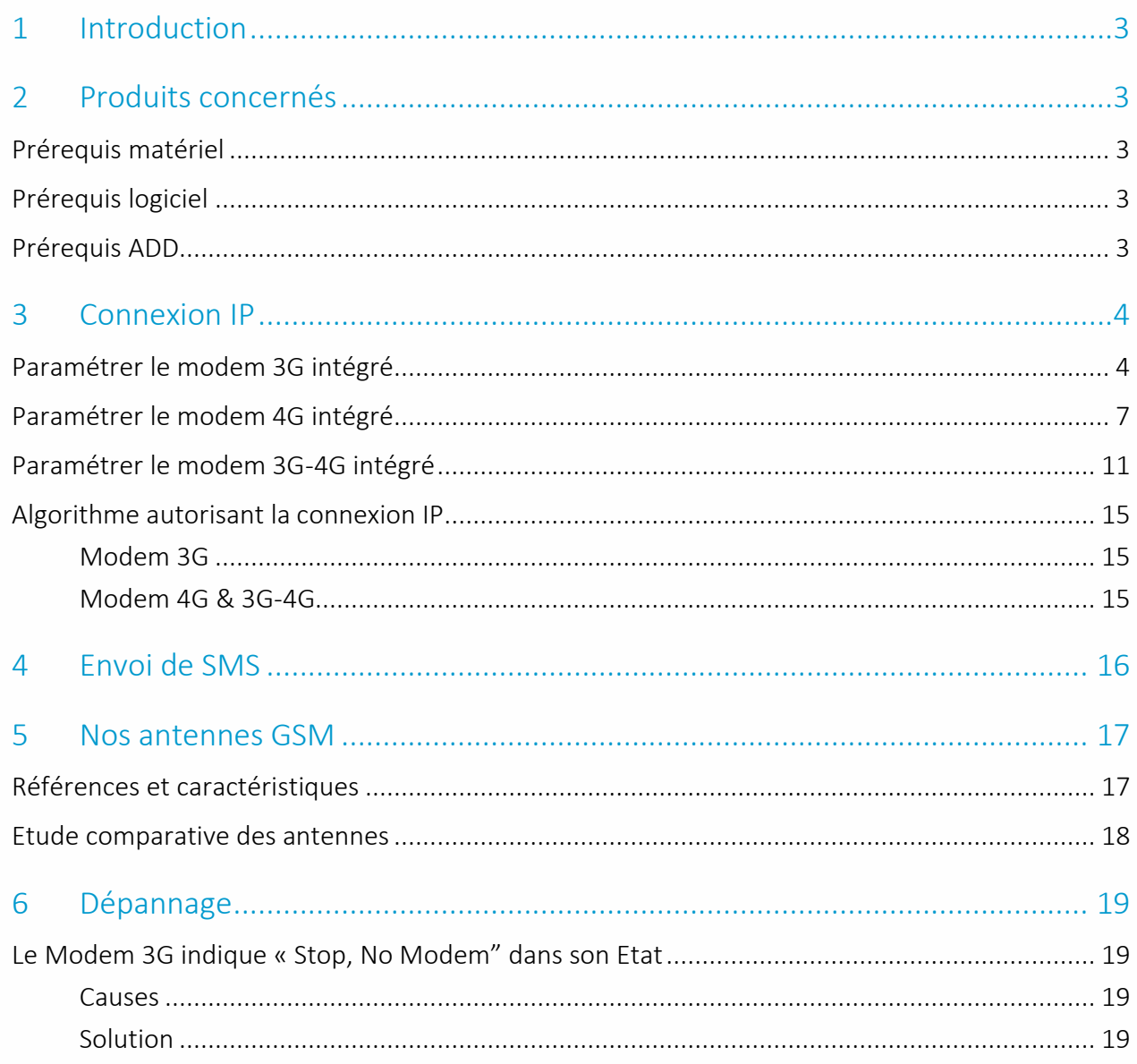

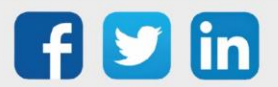

## <span id="page-2-0"></span>1 Introduction

Ce manuel décrit comment paramétrer les différents types de modems intégrés de l'ULI REDY.

# <span id="page-2-1"></span>2 Produits concernés

# <span id="page-2-2"></span>Prérequis matériel

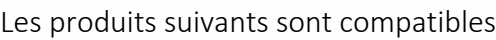

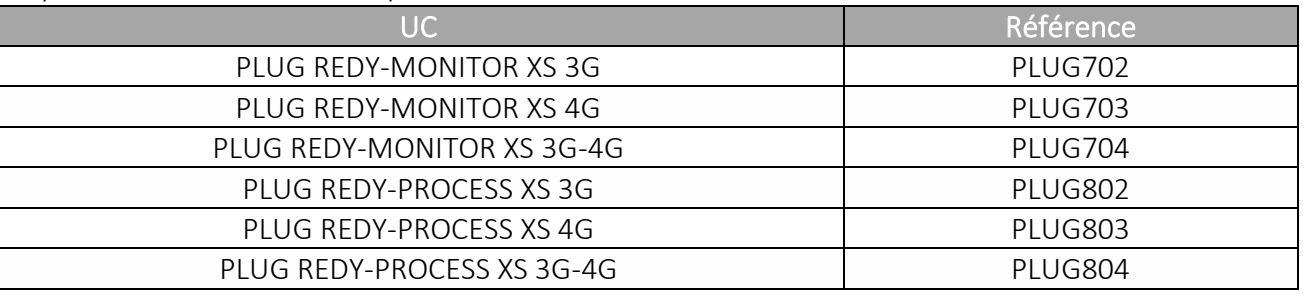

# <span id="page-2-3"></span>Prérequis logiciel

Du fait des nombreuses améliorations implémentées sur les modems intégrés, il est recommandé de maintenir le REDY à jour.

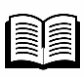

Pour plus d'informations, consulter :

- FAQ #70 Mise à jour d'un REDY en cliquant [ici](https://www.wit.fr/download/faq-70-mise-a-jour-dun-redy/?ind=1622640400422&filename=070_FAQ_REDY_Mise-a-jour-dun-REDY_v3.0_Fr.pdf&wpdmdl=5113&refresh=61fd5f79a26731643995001)
- Fiche nouveautés REDY en cliquant ici

# <span id="page-2-4"></span>Prérequis ADD

Le paramétrage du modem intégré peut être réalisé sans ADD logiciel.

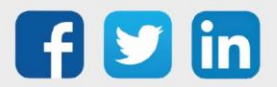

# <span id="page-3-0"></span>3 Connexion IP

<span id="page-3-1"></span>Paramétrer le modem 3G intégré

Etape 1 Configuration / Réseau, sélectionner dans la liste déroulante Réseau Modem 3G :

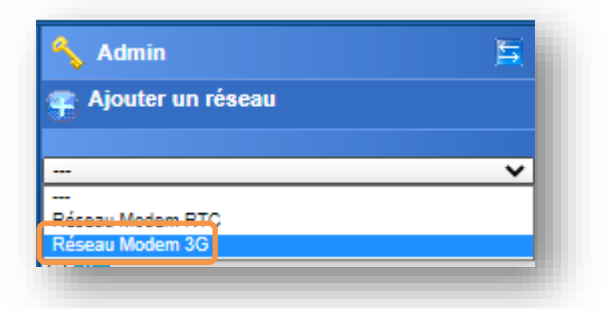

Etape 2 Cliquer sur le Réseau Modem 3G puis renseigner les paramètres suivants :

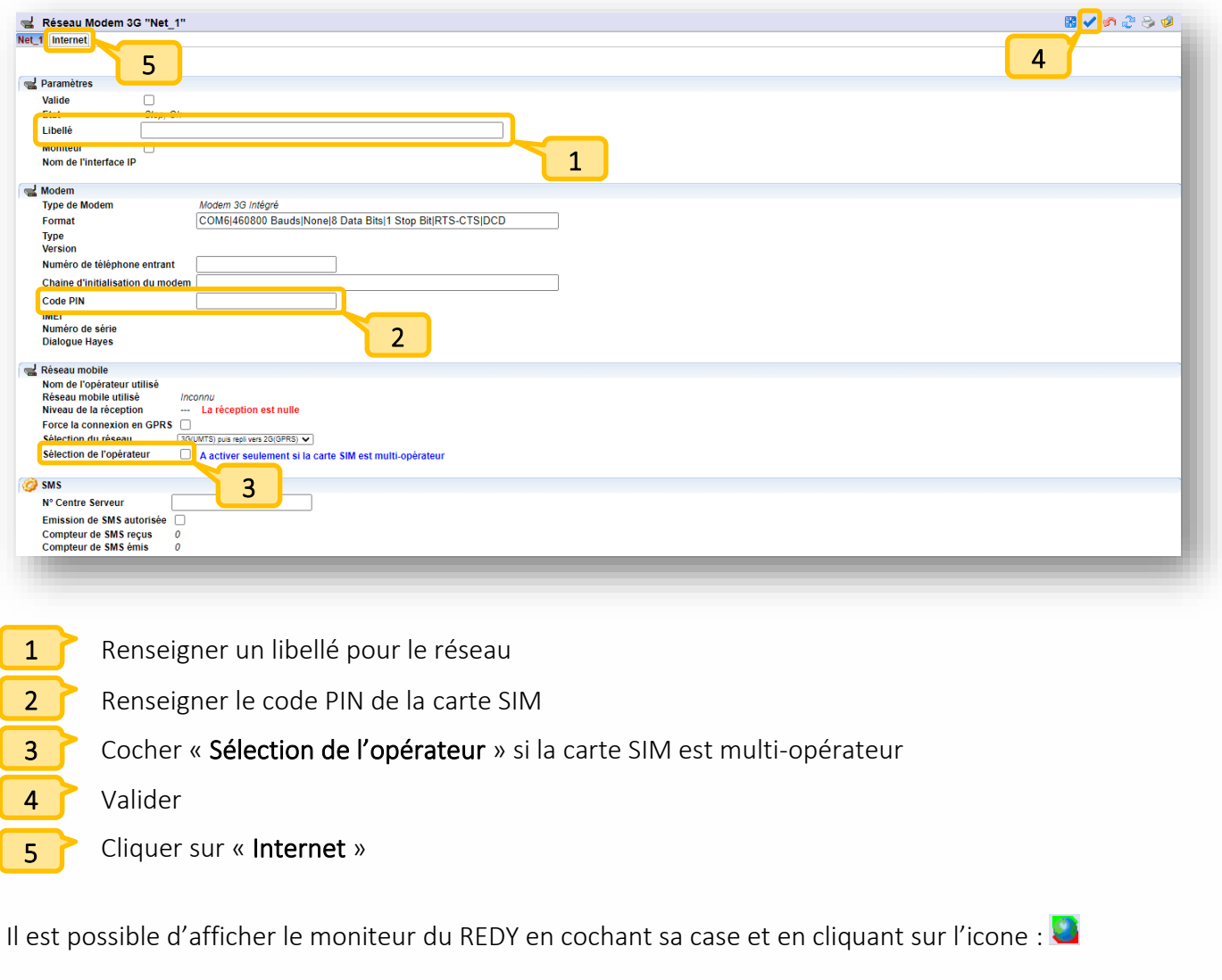

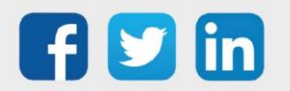

 $\bigcirc \hspace{-0.5ex} \boldsymbol{\widehat{j}}$ 

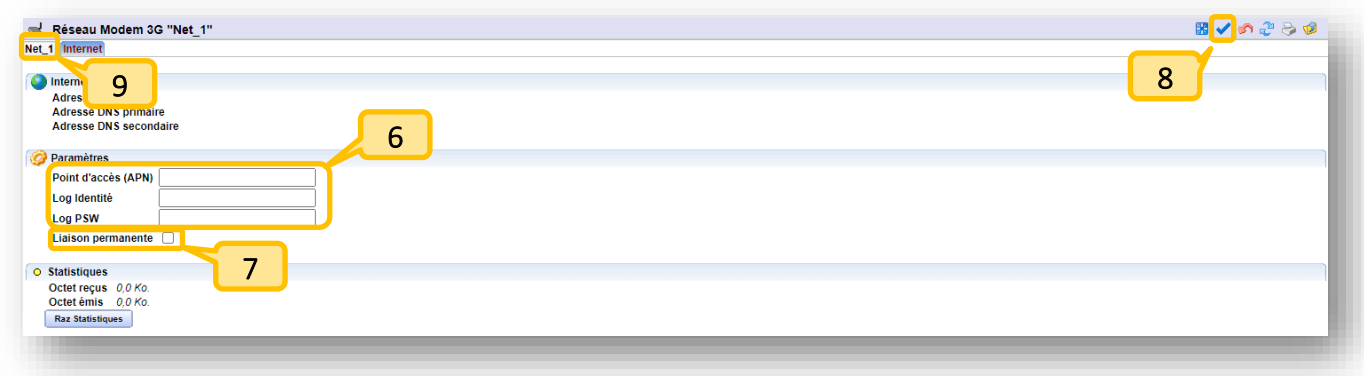

Renseigner les paramètres réseaux de la carte SIM

#### Cocher « Liaison permanente »

- Valider
	- Cliquer sur le libellé du réseau

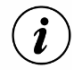

6

7

8

9

Les paramètres réseaux (APN, Log identité, Log PSW) doivent être fournies par l'opérateur téléphonique.

Si l'opérateur téléphonique précise qu'il n'y a pas de Log identité et/ou Log PSW, il est nécessaire de renseigner un caractère dans le/les champs suivants :

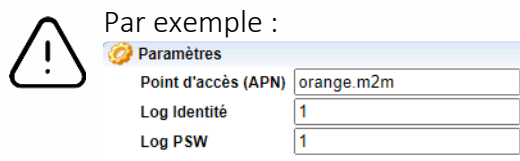

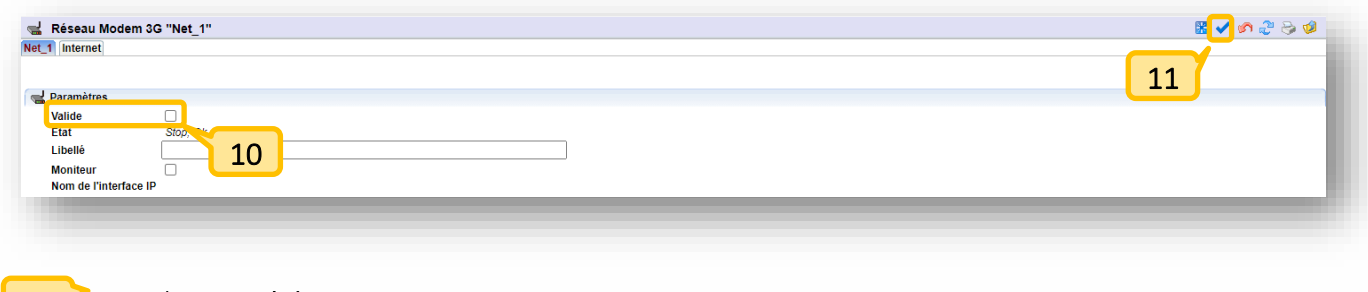

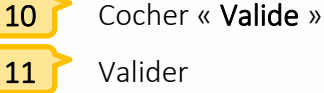

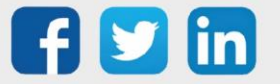

Etape 3 Cliquer sur le internet pour connaitre l'adresse IP attribuée par l'opérateur :

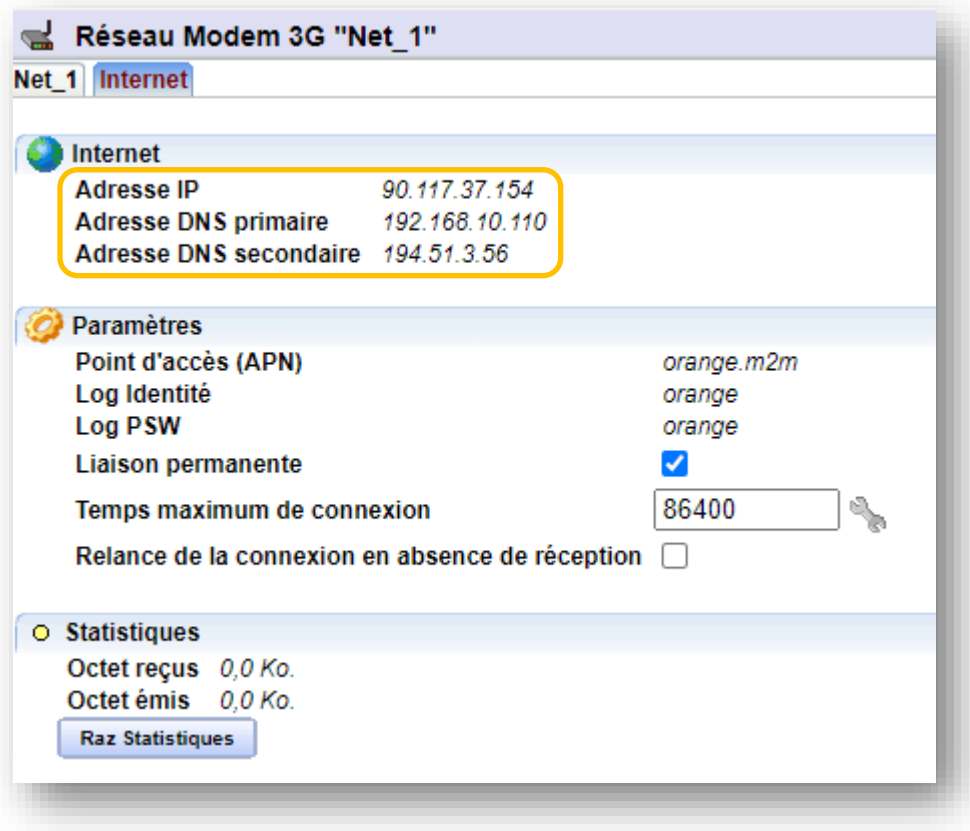

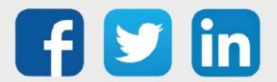

# <span id="page-6-0"></span>Paramétrer le modem 4G intégré

Etape 1 Dans Paramétrage / Ressource, dans l'arborescence de la partie droite de l'écran, cliquer sur  $\boxplus$ à gauche de USBDevice et sélectionner la ressource Modem 4G :

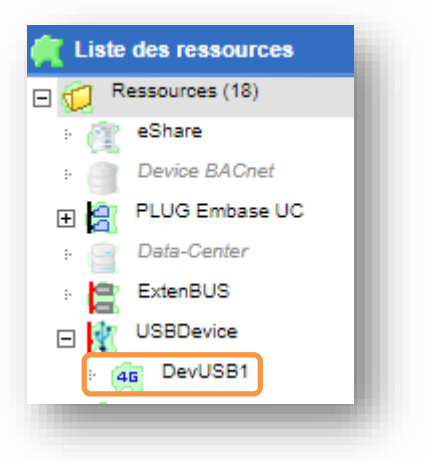

Etape 2 Dans la ressource, réaliser les actions suivantes :

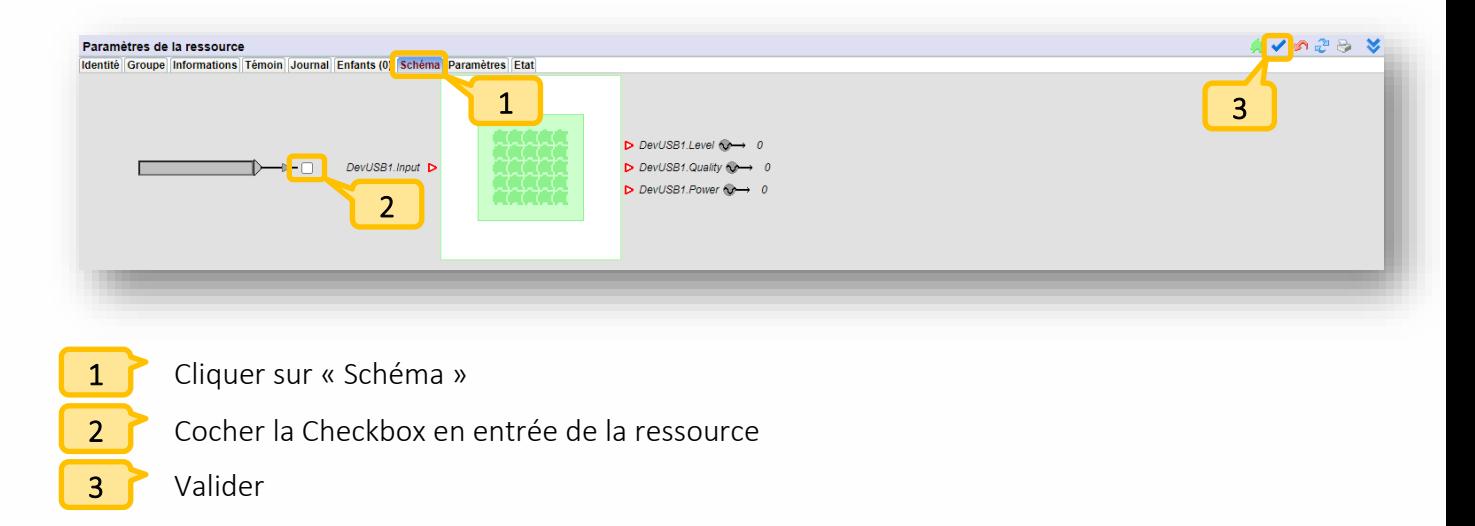

Etape 3 Dans Configuration / Réseau, sélectionner le Réseau Modem 4G :

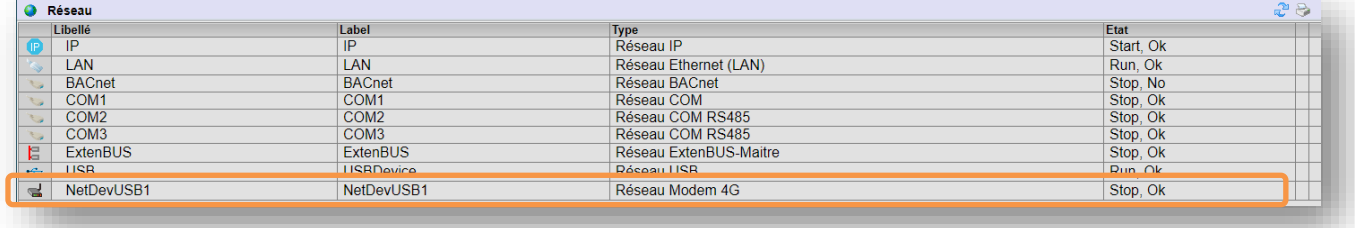

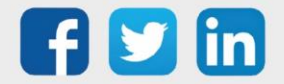

Etape 4 Renseigner les paramètres suivants :

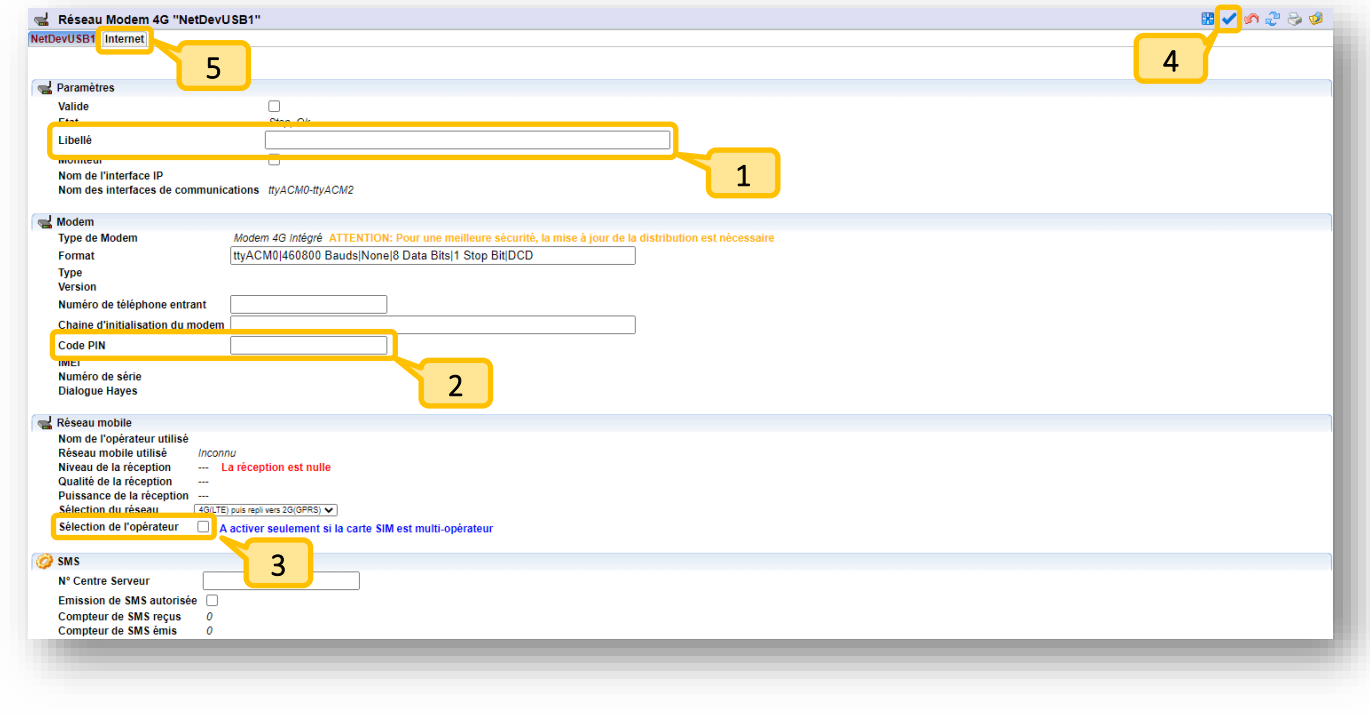

Renseigner un libellé pour le réseau Renseigner le code PIN de la carte SIM Cocher « Sélection de l'opérateur » si la carte SIM est multi-opérateur Valider Cliquer sur « Internet » 1 2 3 4 5

Il est possible d'afficher le moniteur du REDY en cochant sa case et en cliquant sur l'icône :

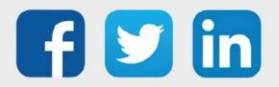

 $\textcircled{\textbf{i}}$ 

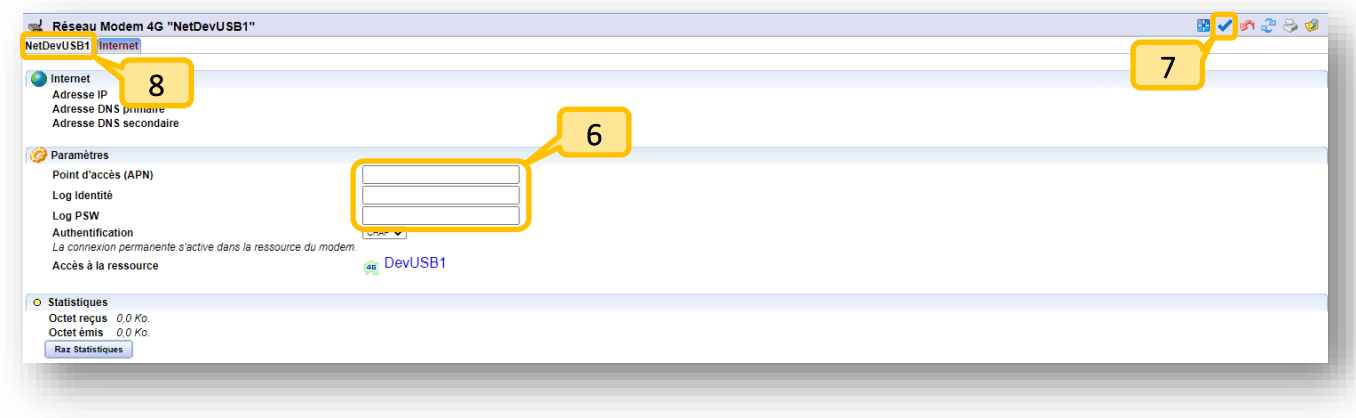

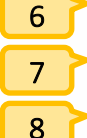

Renseigner les paramètres réseaux de la carte SIM

Valider

Cliquer sur le libellé du réseau

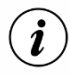

Les paramètres réseaux (APN, Log identité, Log PSW) doivent être fournies par l'opérateur téléphonique.

Si l'opérateur précise qu'il n'y a pas de Log identité et/ou Log PSW, il est nécessaire de renseigner un caractère dans le/les champs suivants :

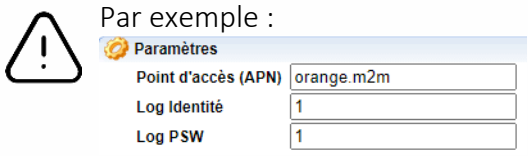

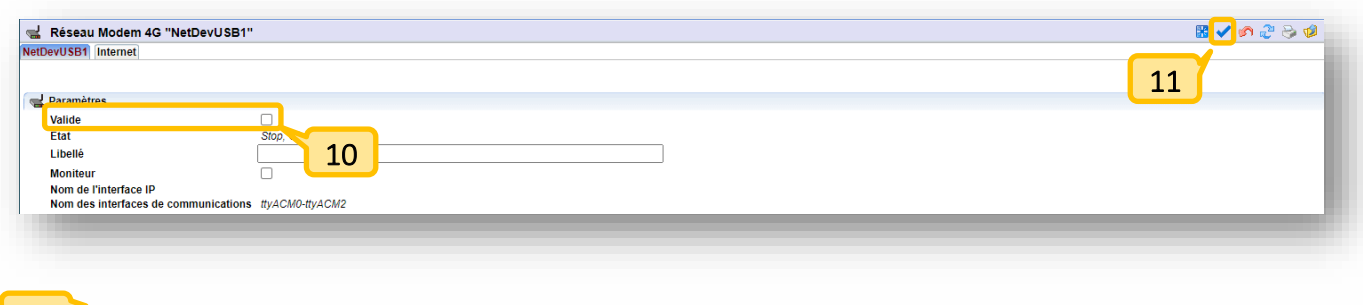

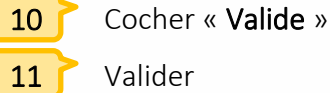

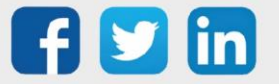

Etape 5 Cliquer sur l'onglet internet pour connaitre l'adresse IP attribuée par l'opérateur téléphonique :

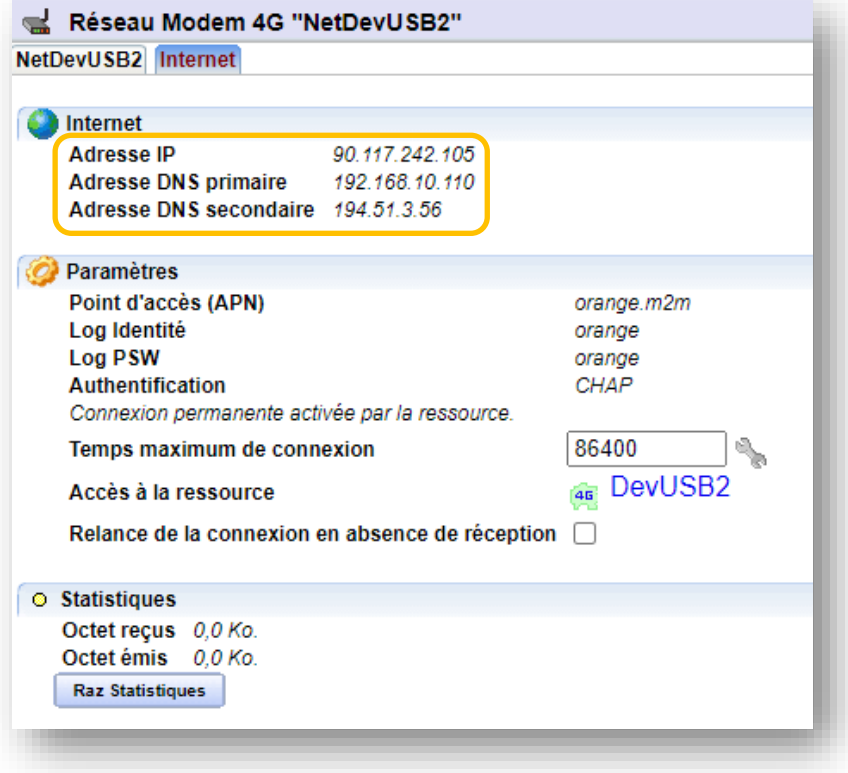

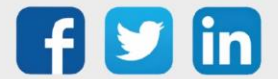

# <span id="page-10-0"></span>Paramétrer le modem 3G-4G intégré

Etape 1 Dans Paramétrage / Ressource, dans l'arborescence de la partie droite de l'écran, cliquer sur  $\boxplus$ à gauche de USBDevice et sélectionner la ressource Modem 3G-4G :

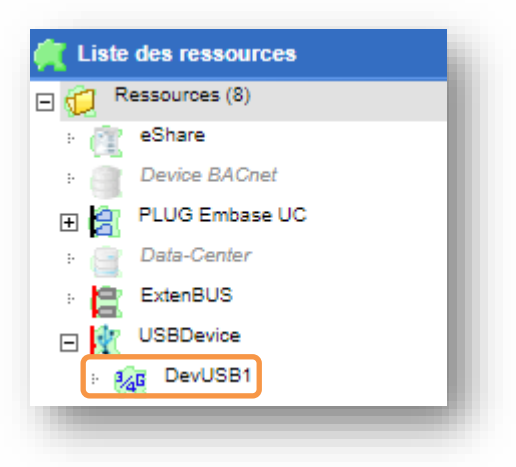

Etape 2 Dans la ressource, réaliser les actions suivantes :

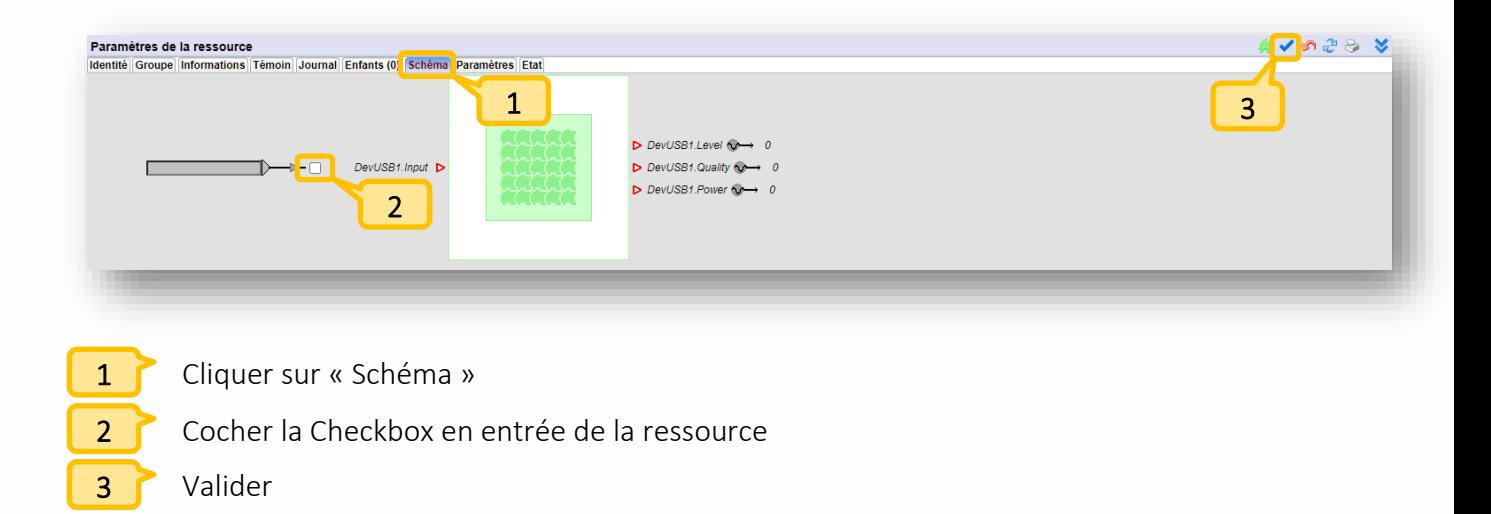

Etape 3 Dans Configuration / Réseau, sélectionner le Réseau Modem 3G-4G :

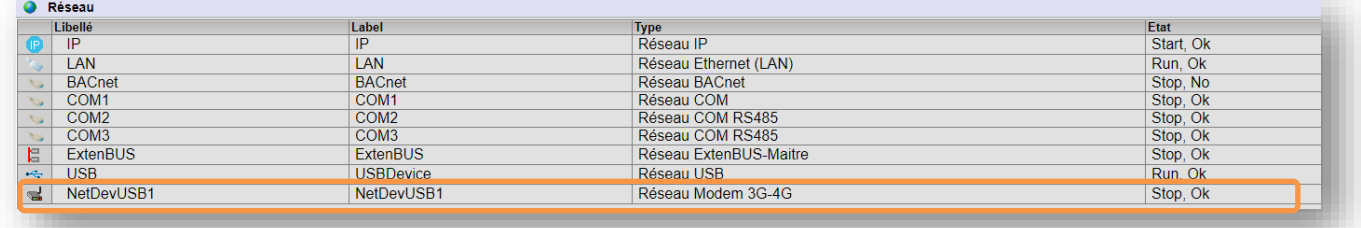

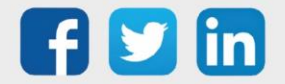

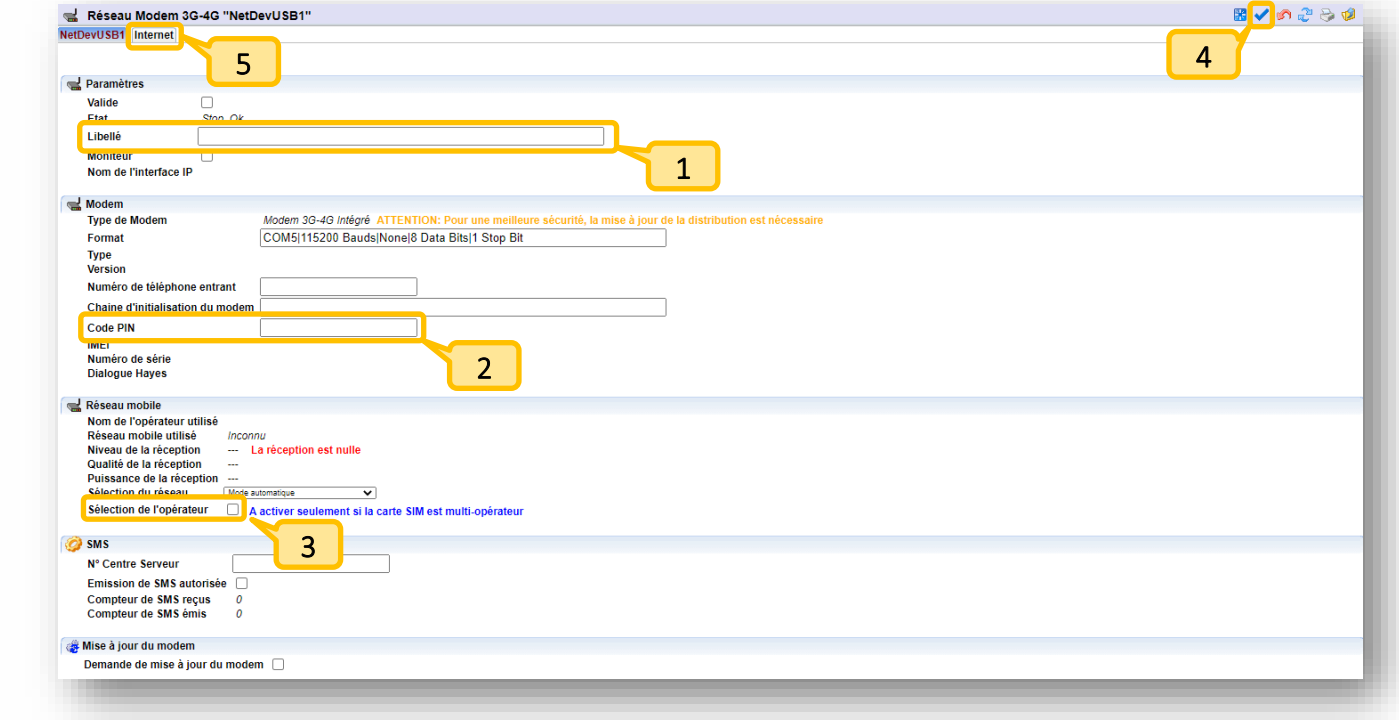

Etape 4 Renseigner les paramètres suivants :

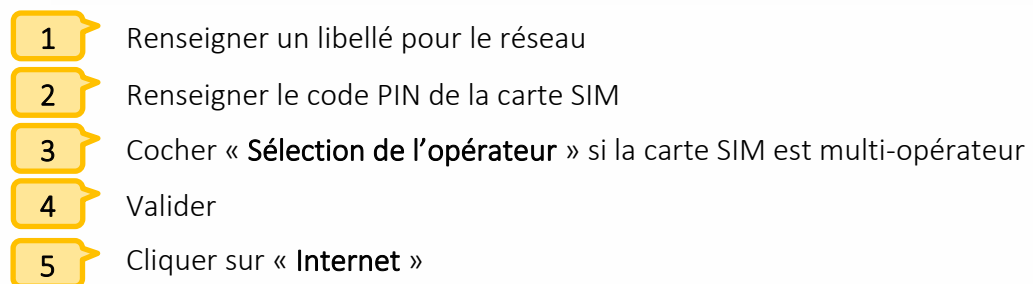

Il est possible d'afficher le moniteur du REDY en cochant sa case et en cliquant sur l'icône :

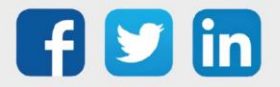

 $\odot$ 

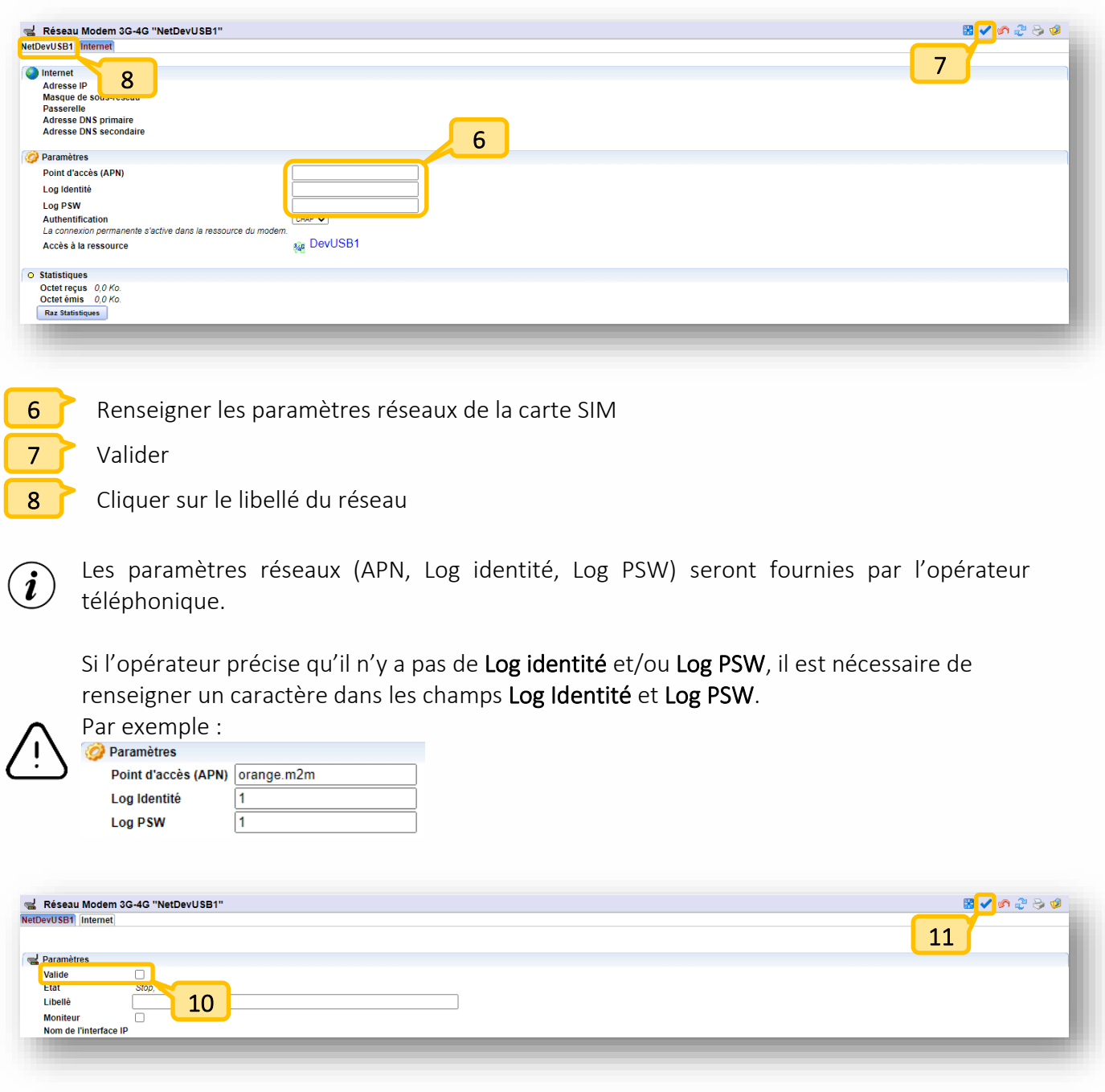

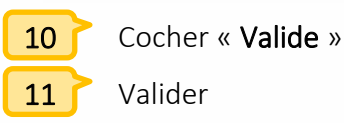

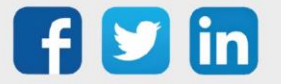

Etape 5 Cliquer sur l'onglet Internet pour connaitre l'adresse IP attribuée par l'opérateur :

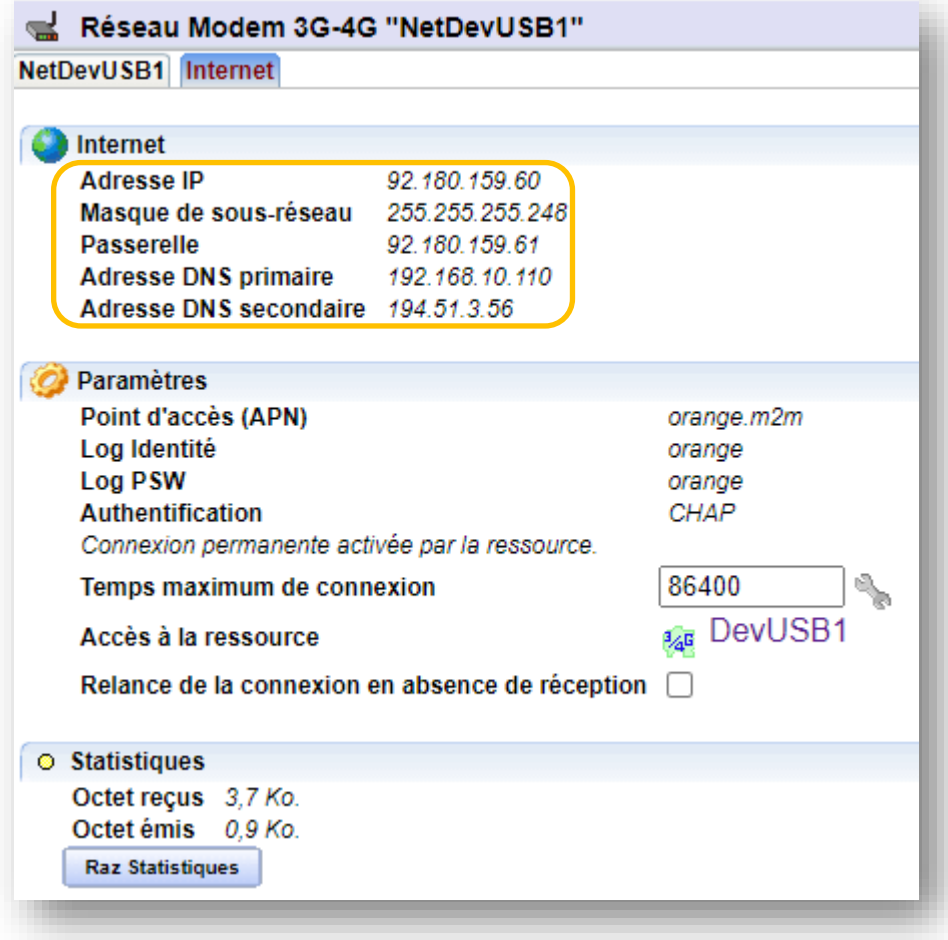

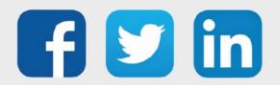

# <span id="page-14-0"></span>Algorithme autorisant la connexion IP

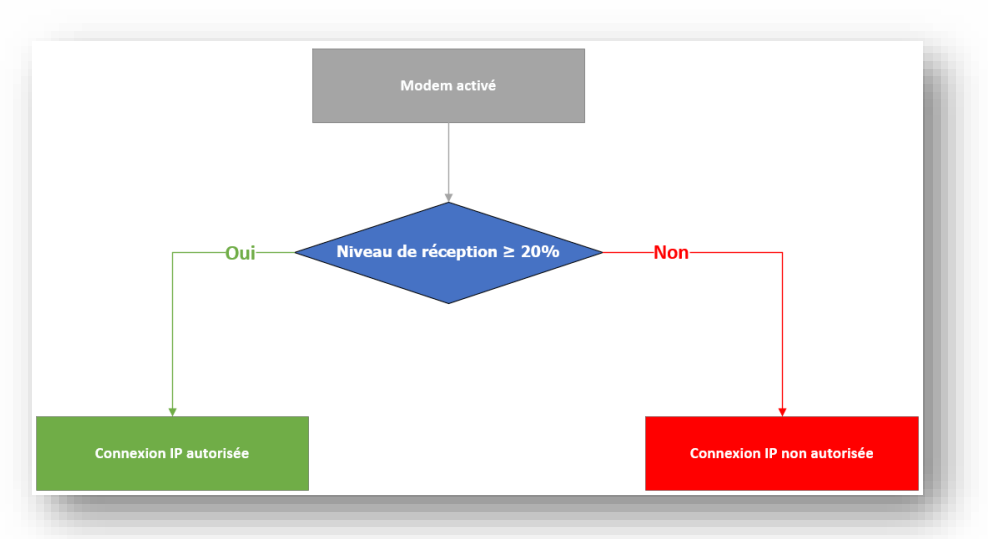

## <span id="page-14-1"></span>Modem 3G

#### <span id="page-14-2"></span>Modem 4G & 3G-4G

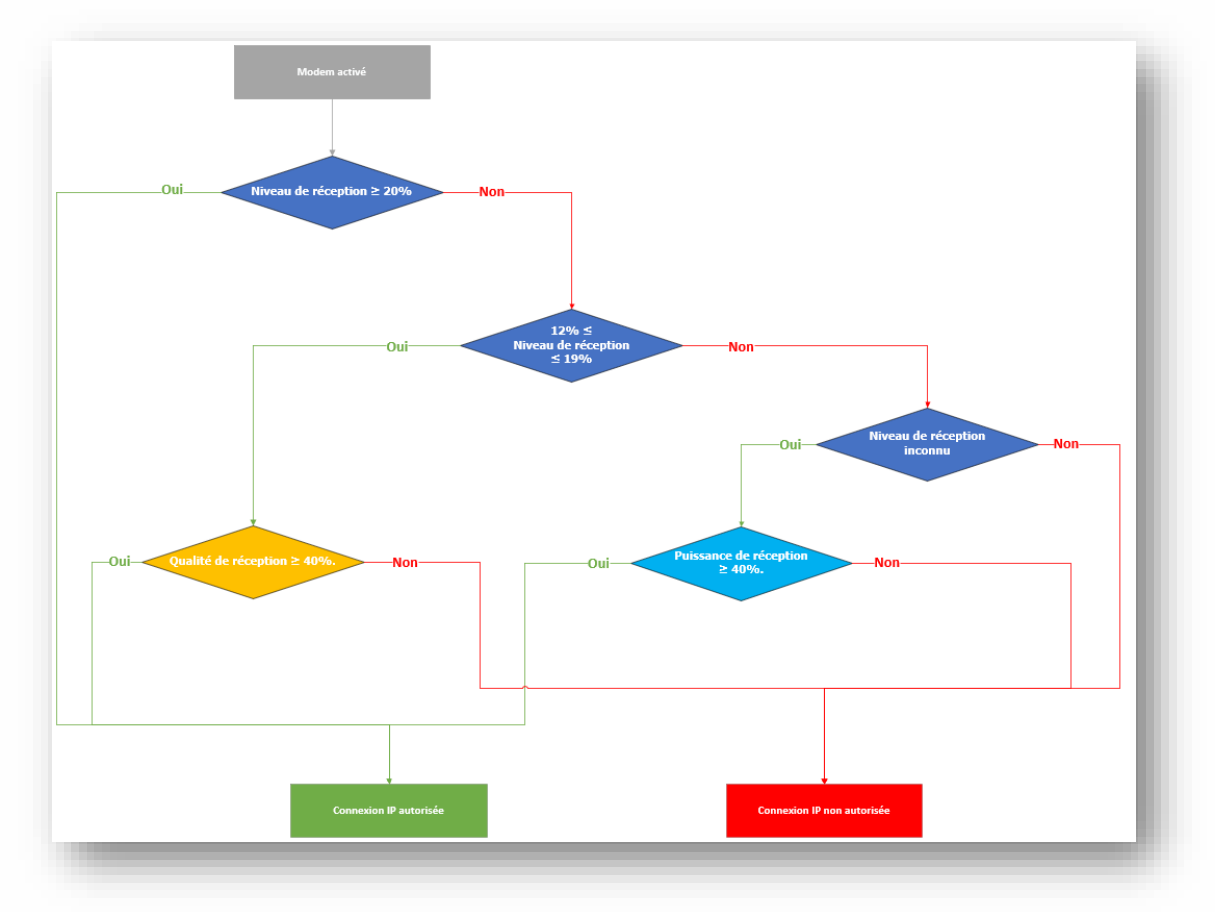

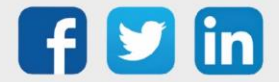

## <span id="page-15-0"></span>4 Envoi de SMS

- Etape 1 Dans Configuration / Réseau, sélectionner le réseau du modem.
- Etape 2 Renseigner les paramètres suivants :

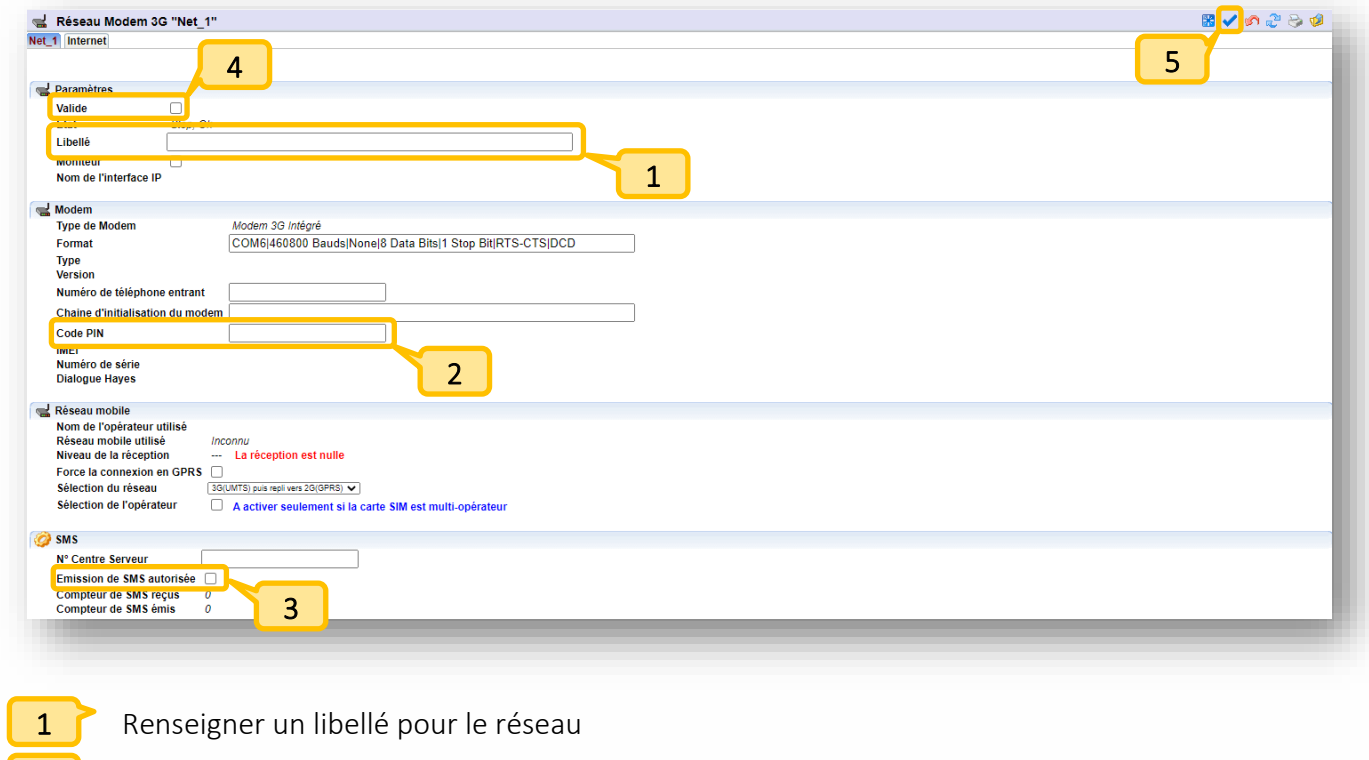

- Renseigner le code PIN de la carte SIM 2
- Cocher « Emission de SMS autorisé » pour autoriser l'envoi de SMS 3
- Cocher « Valide » 4
- Valider 5

Il est possible d'afficher le moniteur du REDY en cochant sa case et en cliquant sur l'icône :

Etape 3 Créer un agent de télégestion, paramétrer un utilisateur et paramétrer les ressources d'astreintes.

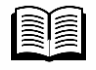

Pour plus d'informations, consulter la FAQ #64 - Comment configurer l'envoi de SMS sur notre site [www.wit.fr](http://www.wit.fr/)

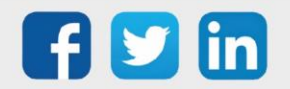

 $\left(\boldsymbol{i}\right)$ 

# <span id="page-16-0"></span>5 Nos antennes GSM

# <span id="page-16-1"></span>Références et caractéristiques

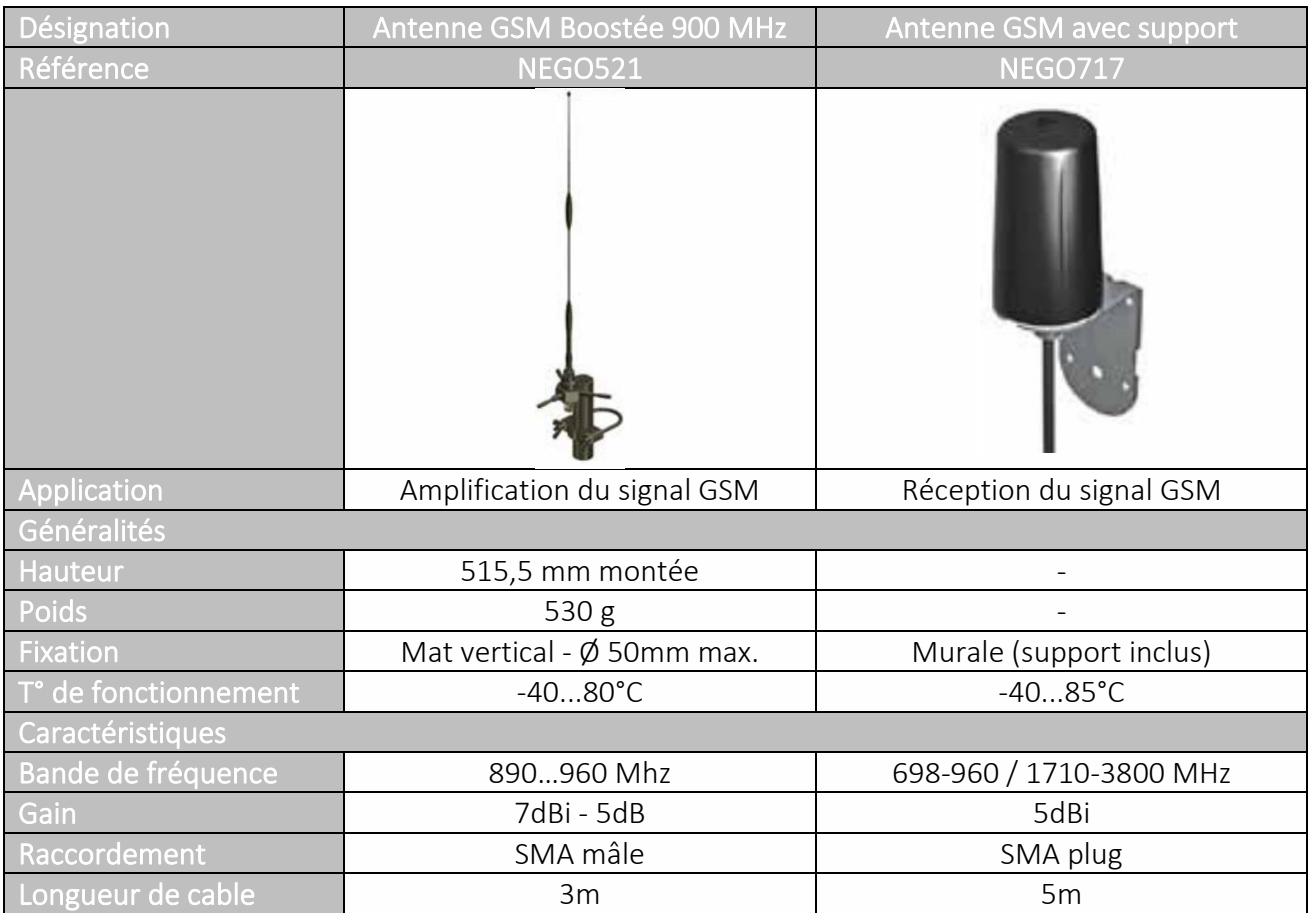

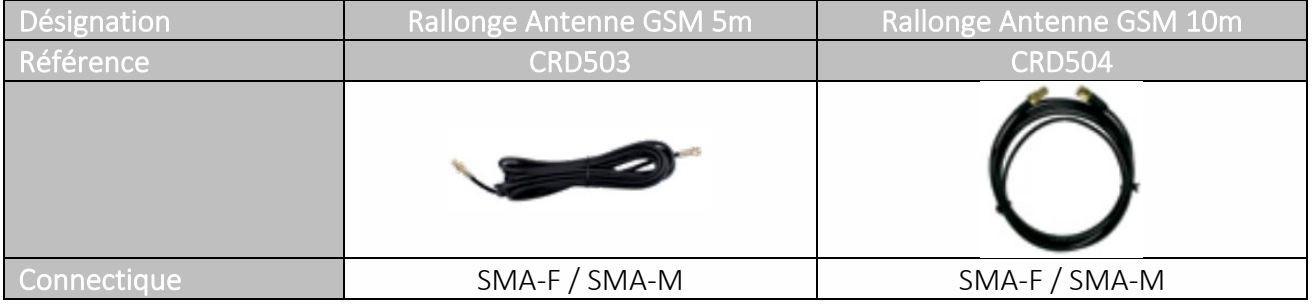

<span id="page-16-2"></span>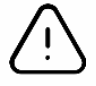

Au-delà de 15m, le signal GSM est affaibli de manière significative.

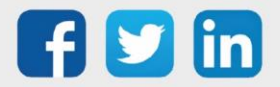

## Etude comparative des antennes

Les essais suivants ont été réalisé avec un REDY modem 4G intégré dans un cas de limite de réception. Les tests ont été effectués sans rallonge :

#### 1. Paramètres réseaux sans antenne

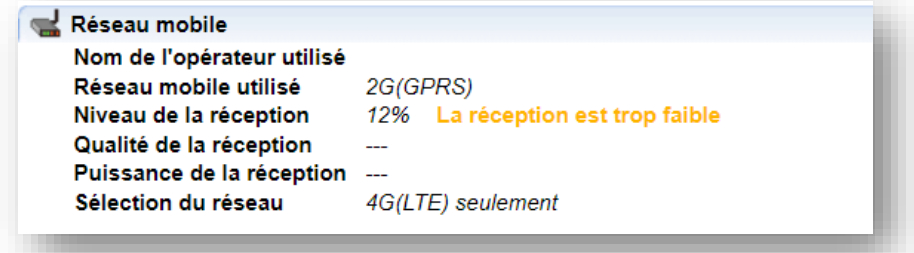

#### 2. Paramètres réseaux avec antenne déporté NEGO717

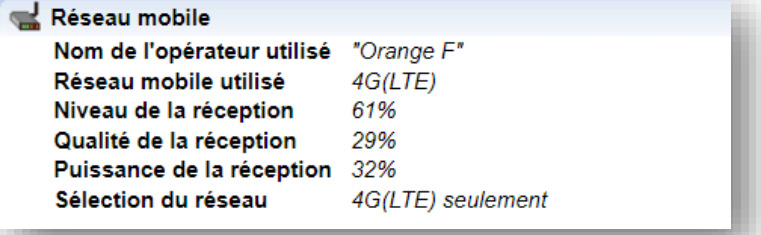

#### 3. Paramètres réseaux avec antenne boostée NEGO521

#### Réseau mobile

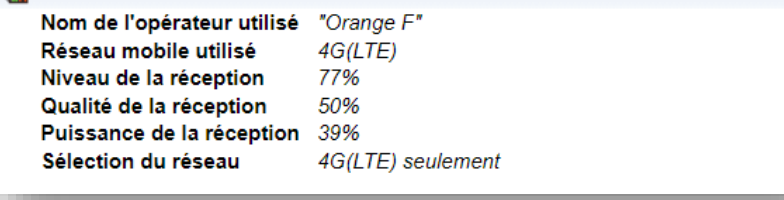

#### Observations :

- On observe une amélioration du niveau de réception en utilisant une antenne déportée NEGO717 : de 12% en 2G à 61% à 4G.
- L'antenne boostée NEGO521 va de nouveau améliorer le niveau de réception ainsi que la qualité et la puissance de réception.

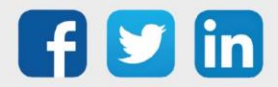

## <span id="page-18-0"></span>6 Dépannage

# <span id="page-18-1"></span>Le Modem 3G indique « Stop, No Modem »

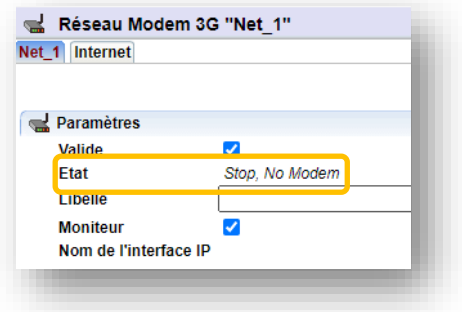

## <span id="page-18-2"></span>**Causes**

La vitesse du modem n'est pas la bonne, à savoir 460800 bauds.

## <span id="page-18-3"></span>Solution

- 1. Dans le format du modem, renseigner : COM6|115200 Bauds|None|8 Data Bits|1 Stop Bit|RTS-CTS|DCD
- 2. Afin de modifier la vitesse du modem, renseigner dans la « Chaine d'initialisation du modem » : +IPR=460800
- 3. Relancer le modem 3G pour cela décocher et recocher la coche valide.
- 4. Une fois relancer et la trame +IPR=460800 visualisé dans le moniteur, dévalider le réseau, remettre 460800 bauds dans le format, supprimer le texte dans la chaine initialisation et y inscrire : &w

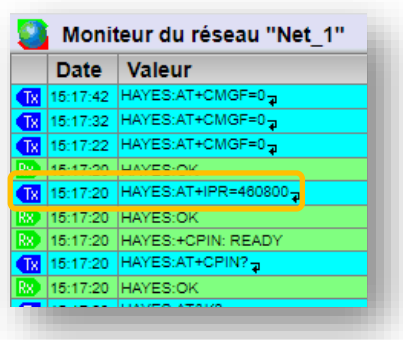

5. Relancer le modem 3G une nouvelle fois. Une fois la trame &w s'est affichée, supprimer le texte dans la chaine initialisation.

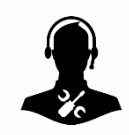

Pour tout renseignement complémentaire, notre support technique se tient à votre disposition par e-mail à [hot-line@wit.fr](mailto:hot-line@wit.fr) ou par téléphone au +33 (0)4 93 19 37 30.

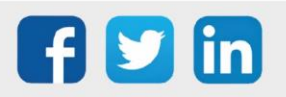

www.wit.fr